## Edit a Software Asset Purchase

1. Click the Software Licenses Quick Link

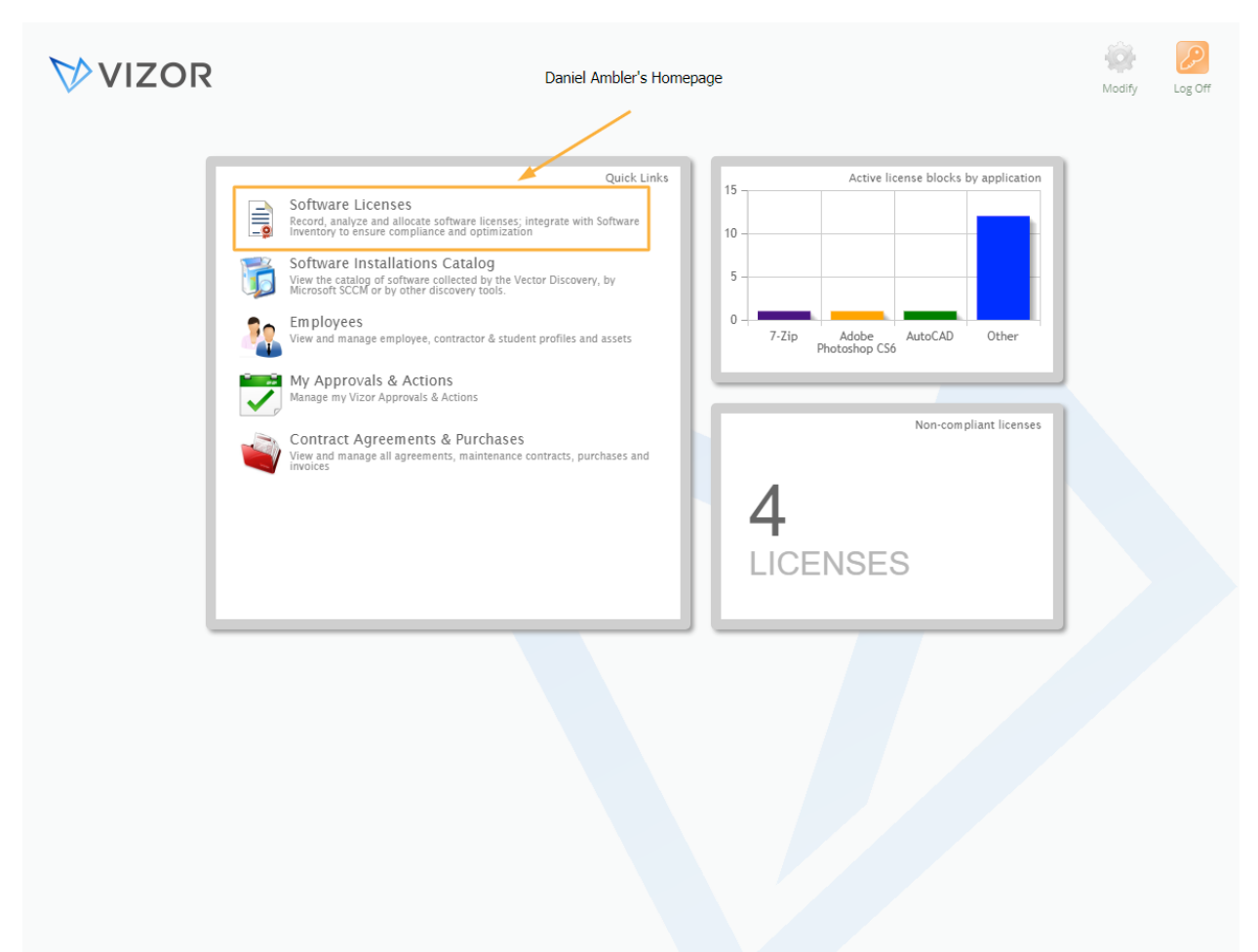

1. Find the Software License record by using queries in the top left corner, the search bar at the top left or scrolling through your list of assets, to know more about how to use the advanced search, see the Advanced Search article

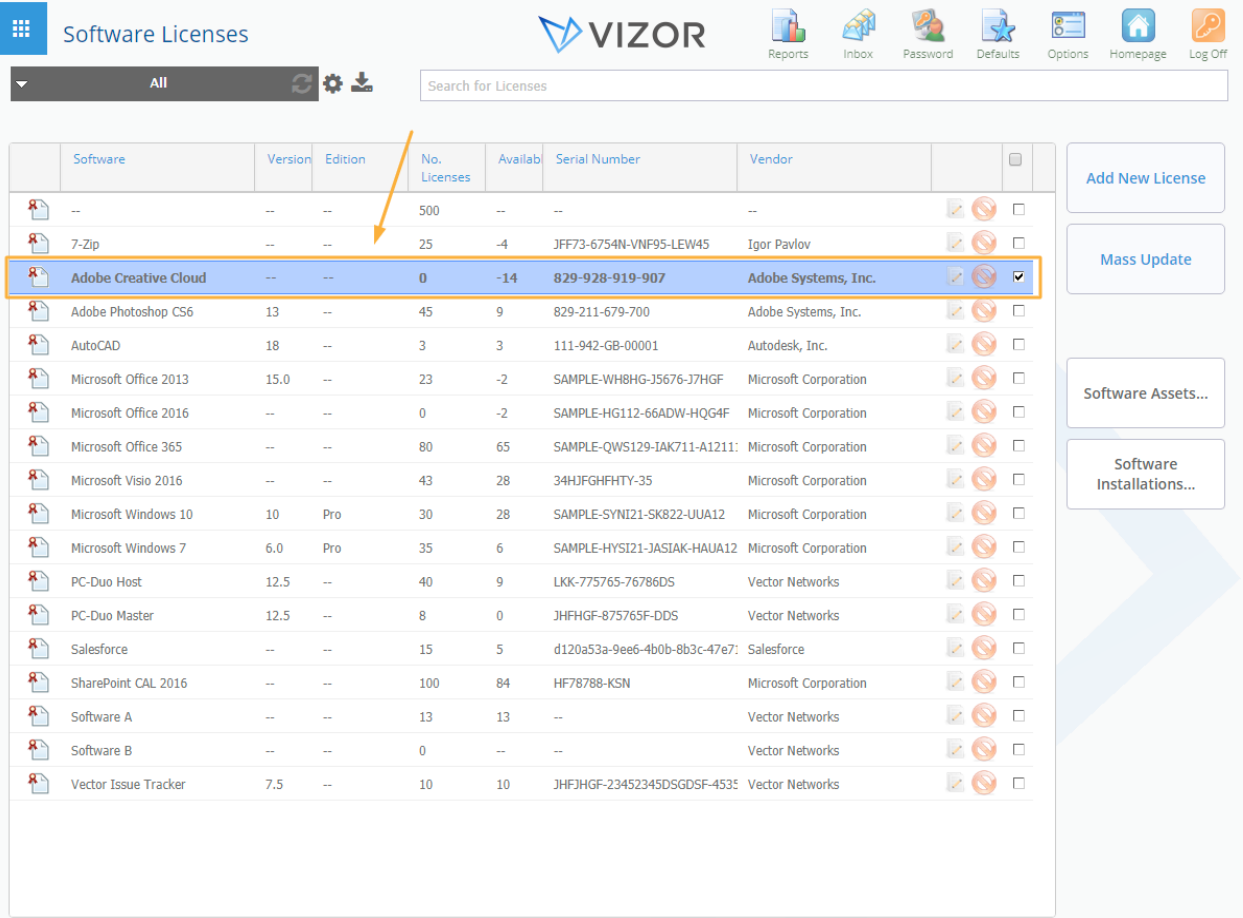

2. Double-click the Software License record that you want to edit.

 $\left\langle \left\langle \left\langle \right\rangle \right\rangle \left\langle \right\rangle \right\rangle$  Page 1 of 1 (18 matches)  $\left\langle \left\rangle \right\rangle \left\langle \right\rangle \right\rangle$ 

3. Click on the Purchases Tab to show the basic purchase information about the Software asset

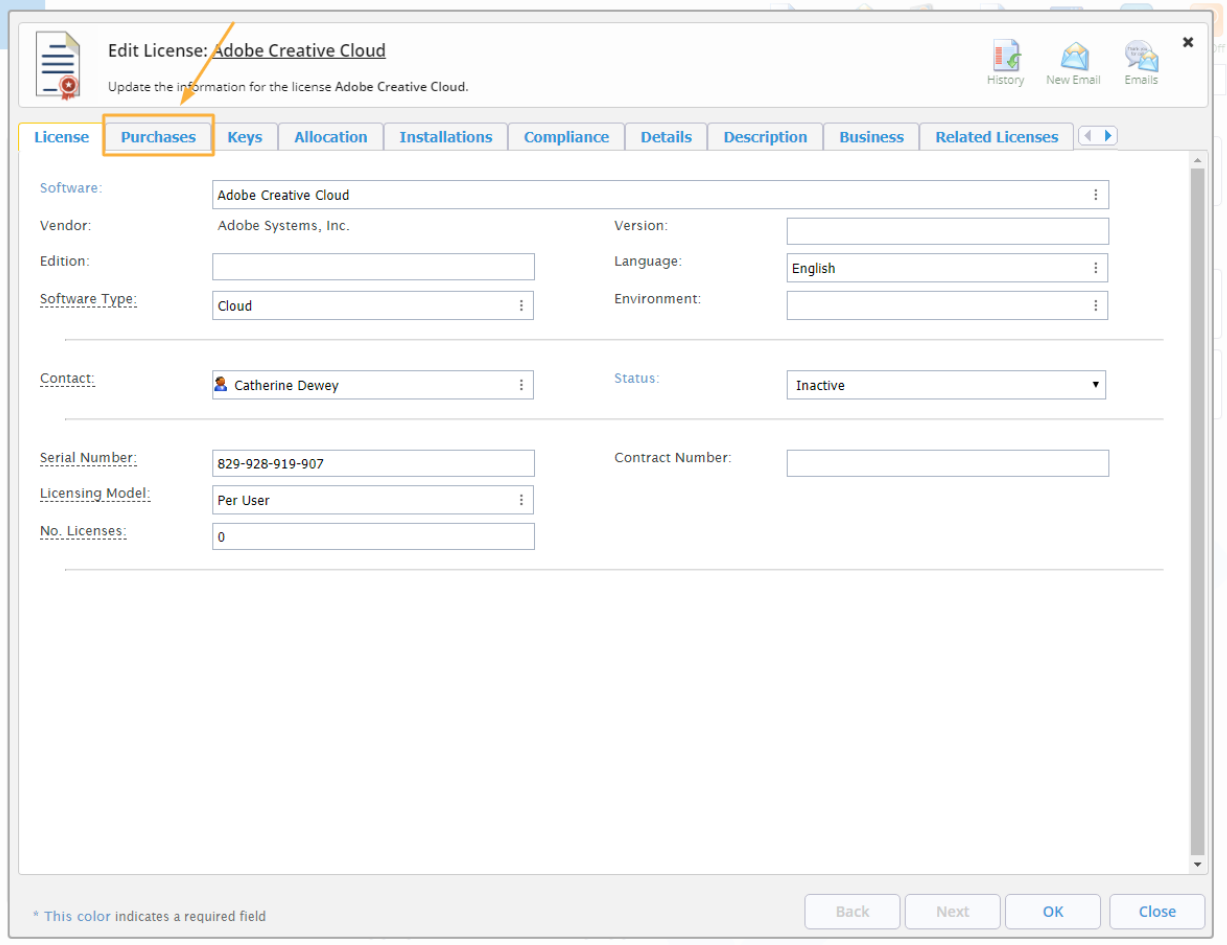

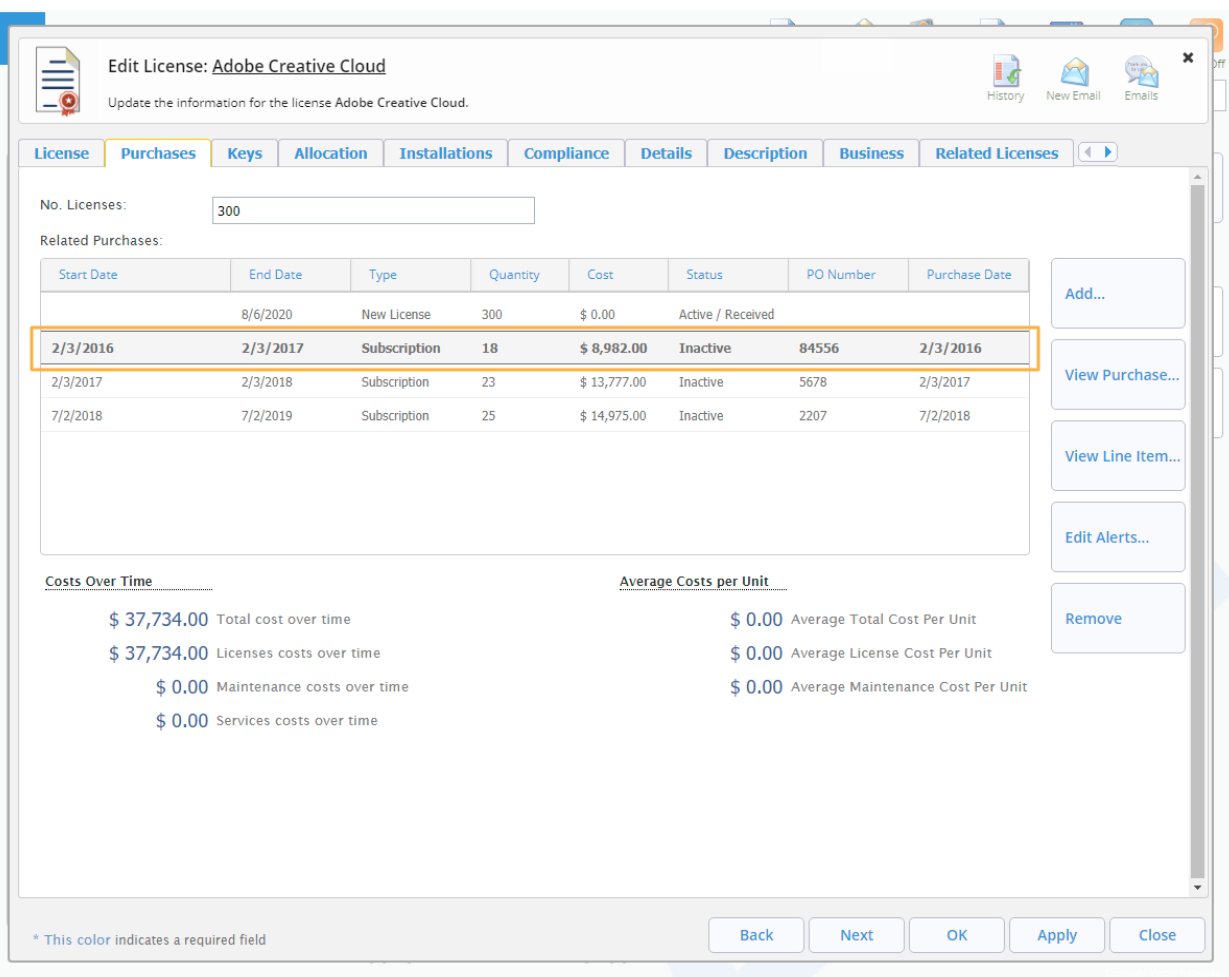

## 4. Select a Related Purchase that you want to edit

5. Click on View Purchase to load it. This will open a new window where you can edit all the necessary information about the purchase available to you

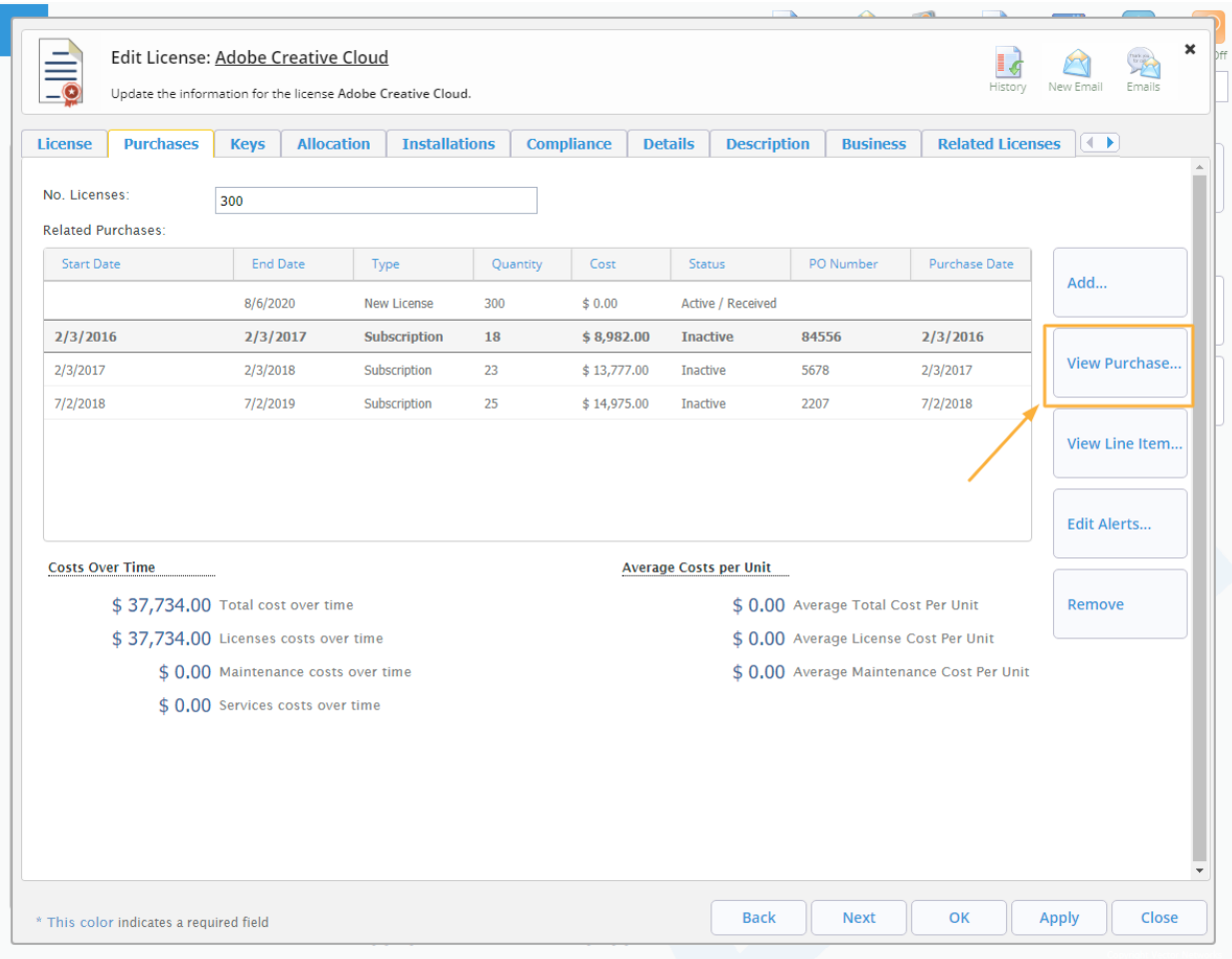

## 6. Edit the information that you want

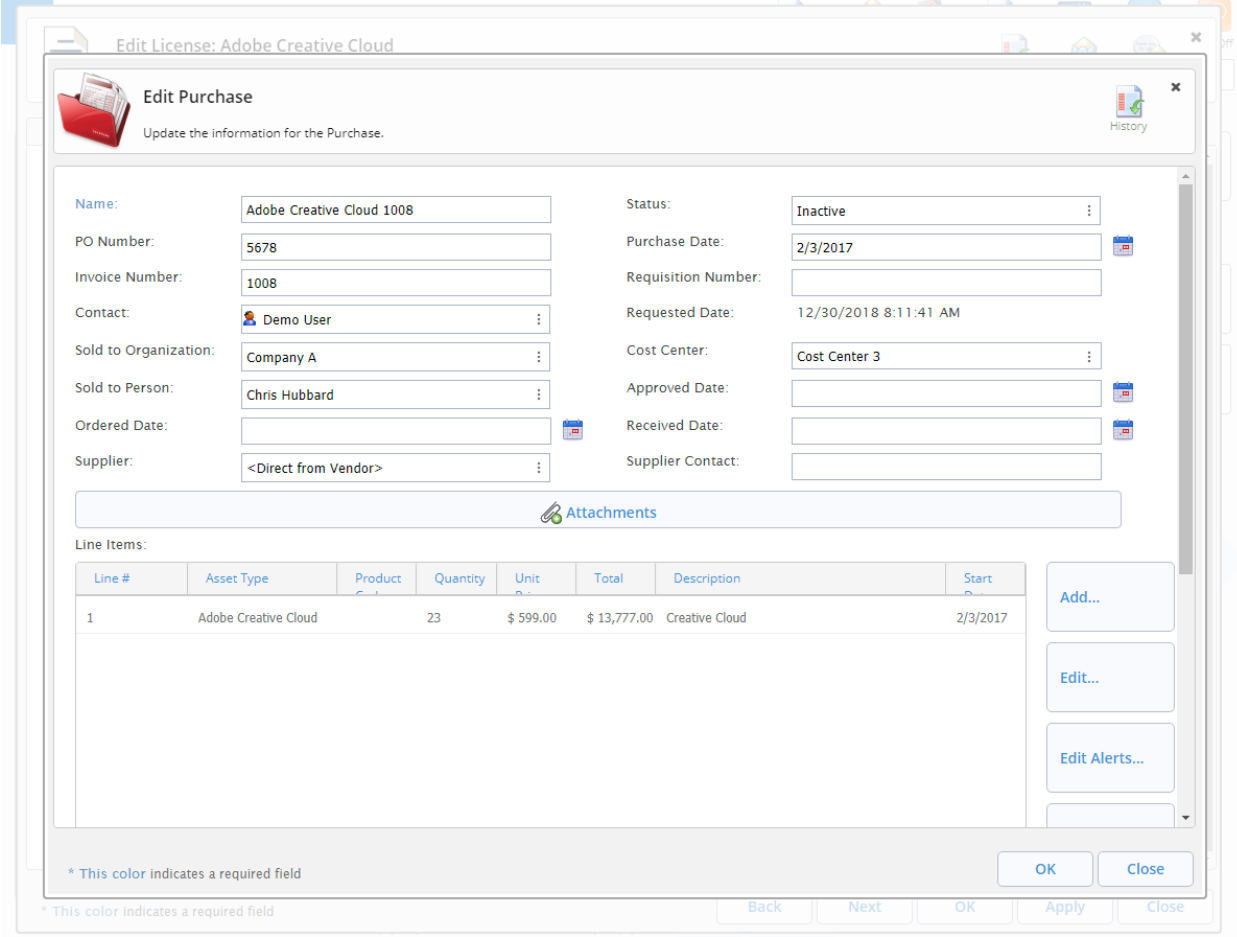

7. Click OK to save your changes and it will also close the Purchase window

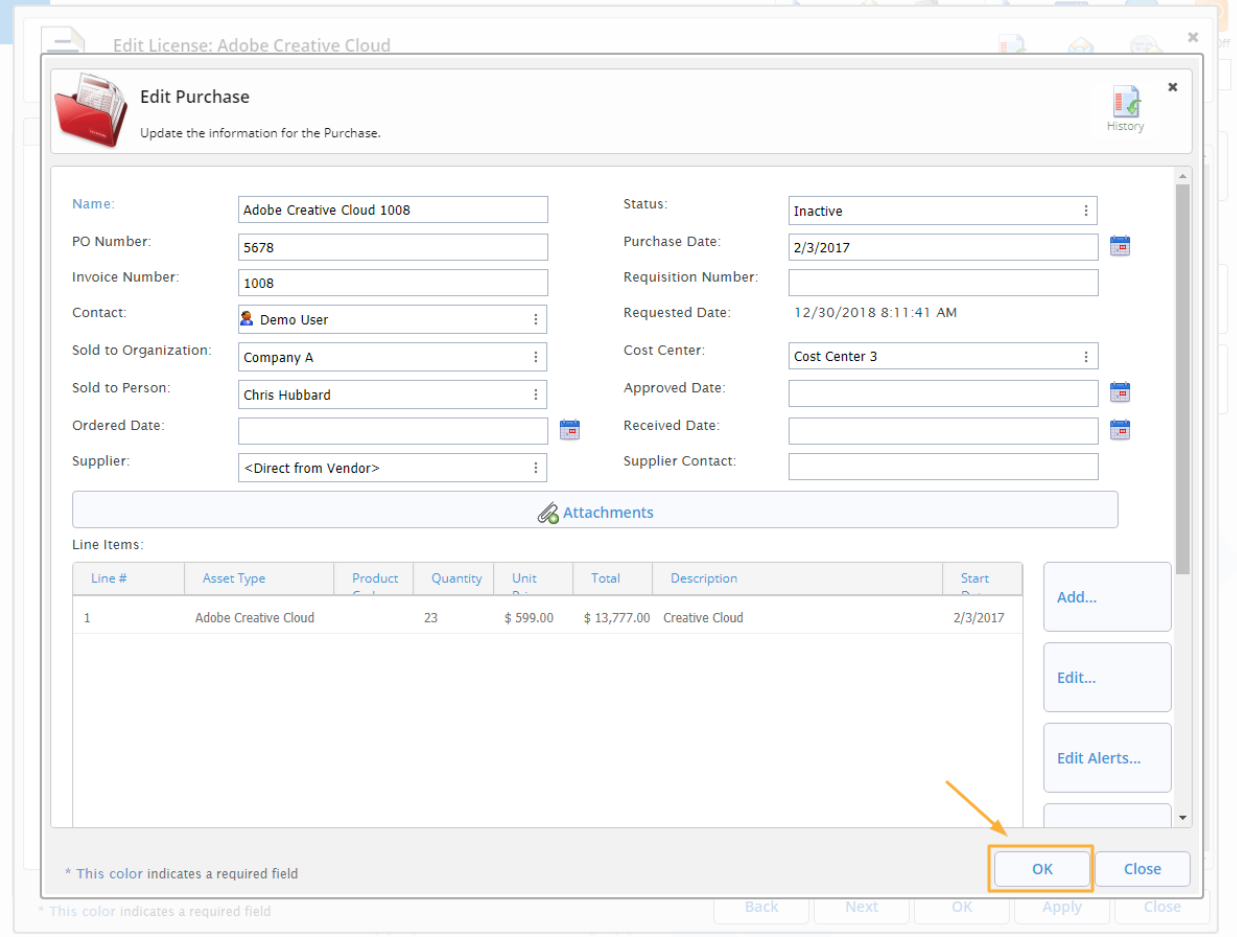

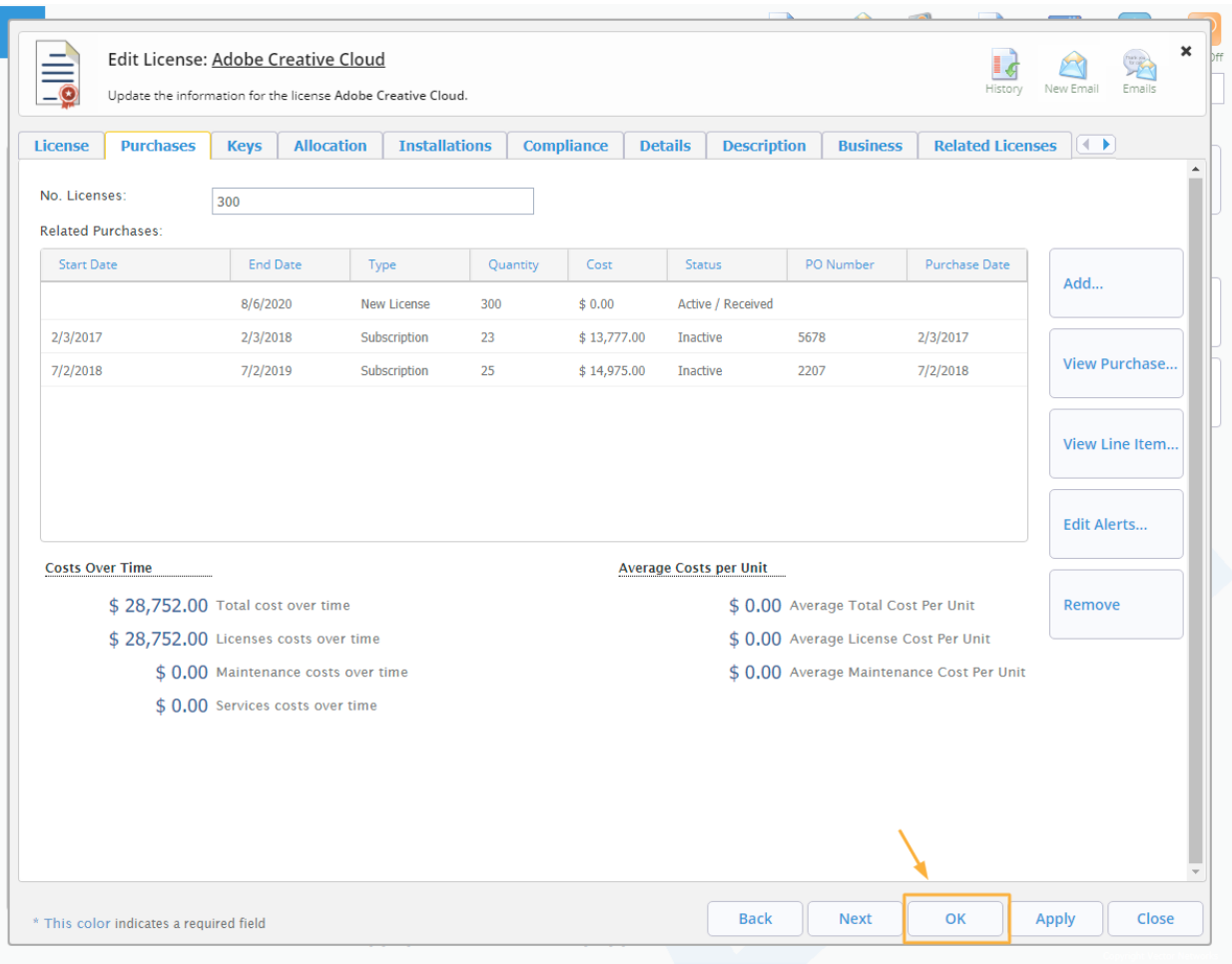

8. Click OK again to save the changes of the software asset and it will also close the window